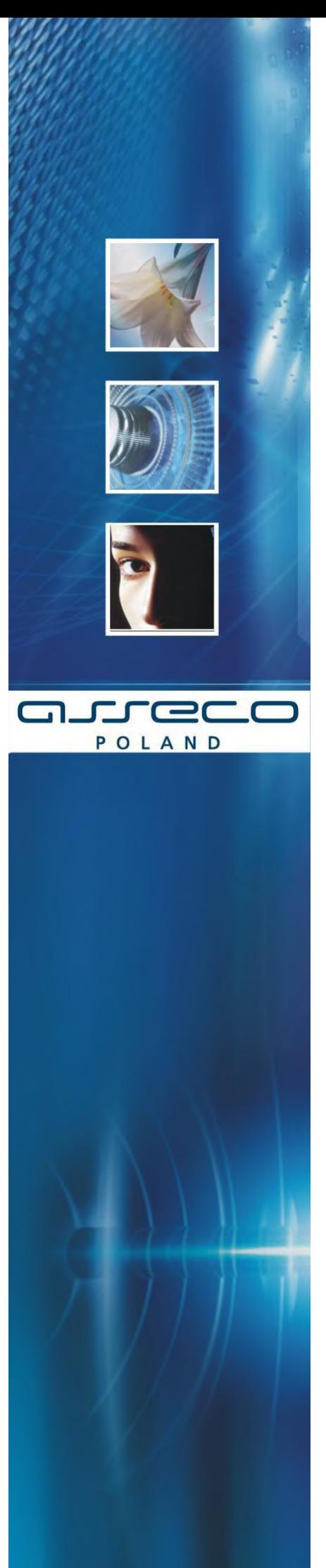

**Instrukcja Obsługi Tokena VASCO DP 280**

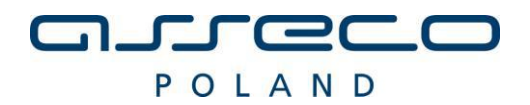

# Spis treści

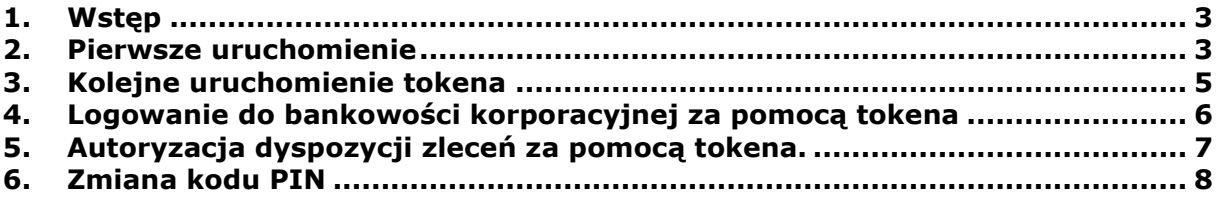

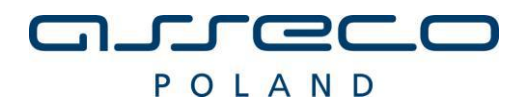

## <span id="page-2-0"></span>**1. Wstęp**

Dokument opisuje proces obsługi tokena VASCO DP 280

#### <span id="page-2-1"></span>**2. Pierwsze uruchomienie**

W celu uruchomienia tokena VASCO DP280 należy przytrzymać przycisk "Poweron/Power-off" (Rysunek 1).

## **Rysunek 1**

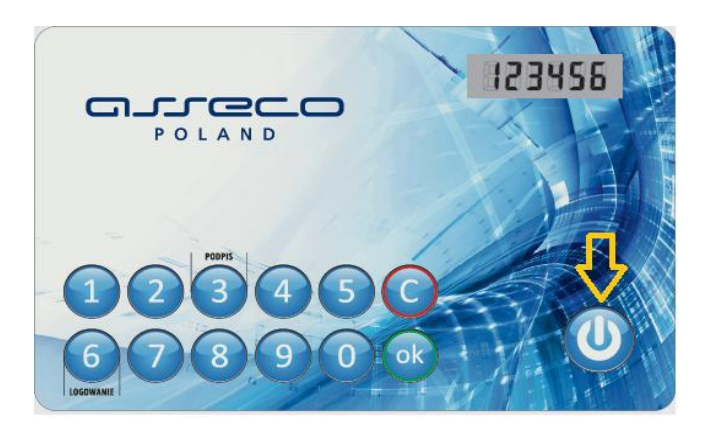

Przy pierwszym uruchomieniu token wymusi nadanie kodu PIN'u. Użytkownik tokena powinien wówczas wpisać za pomocą klawiatury numerycznej na urządzeniu własną sekwencję od 4 do 6 cyfr.

Wpisany PIN należy potwierdzić klawiszem akceptacji "ok" (Rysunek 2).

#### **Rysunek 2**

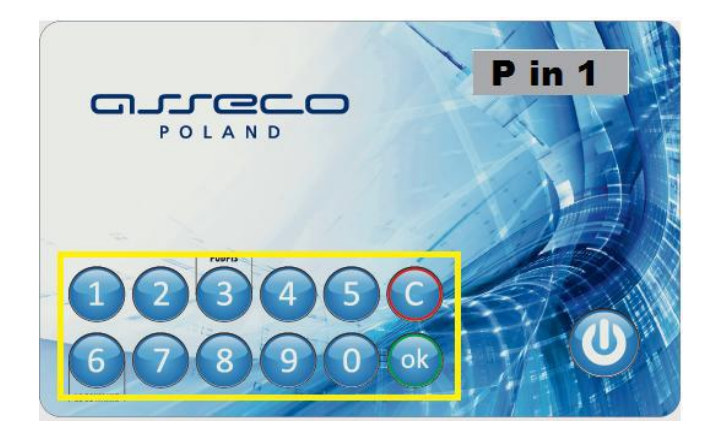

# guureec POLAND

Urządzenie poprosi o ponowne wpisanie kodu PIN oraz potwierdzenie przyciskiem "ok." (Rysunek 3). Wówczas kod PIN zostanie przypisany do urządzenia.

## **Rysunek 3**

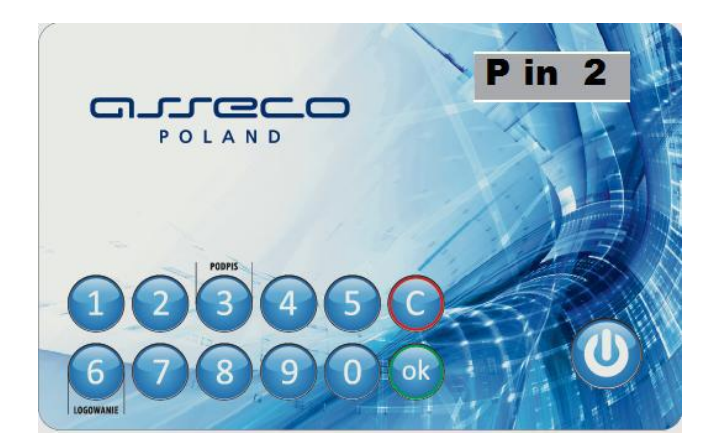

## **UWAGA ! W celu zachowania dobrych praktyk w zakresie bezpieczeństwa urządzenie uniemożliwi wprowadzenie kombinacji cyfr łatwych do odgadnięcia (np. 1111; 999999;123456). Kod PIN należy zapamiętać lub zapisać w zaszyfrowany sposób. Kod PIN powinien być znany tylko użytkownikowi tokena, nie należy go udostępniać osobom trzecim.**

Jeżeli PIN zostanie wpisany prawidłowo na wyświetlaczu pojawi się komunikat "AKCEPTED", a następnie token przejdzie w tryb gotowości (na wyświetlaczu pojawi się komunikat "SELECT") (Rysunek 4). Przy próbie nadania łatwego do odgadnięcia PIN'u na wyświetlaczu pojawi się komunikat "n SAFE", który oznacza że wymyślony przez użytkownika PIN nie może być nadany.

## **Rysunek 4**

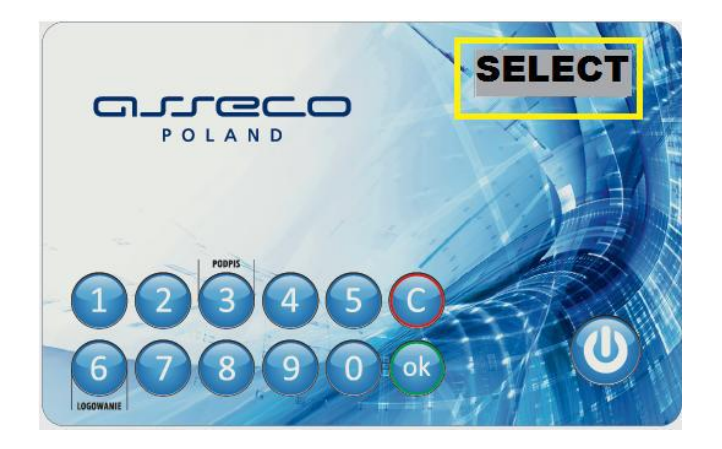

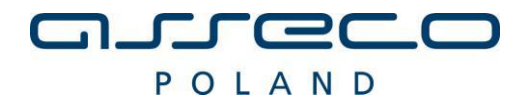

#### <span id="page-4-0"></span>**3. Kolejne uruchomienie tokena**

W celu uruchomienia tokena VASCO DP280 należy przytrzymać przycisk "Poweron/Power-off". (Rysunek 5).

#### **Rysunek 5**

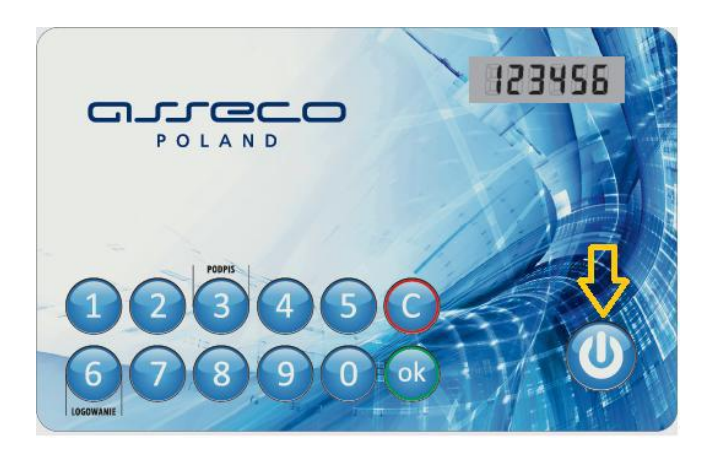

W celu zalogowania się do systemu za pomocą tokena lub złożenia podpisu pod wykonywaną operacją (przycisk logowania, przycisk podpisu) wymagane jest odblokowanie urządzenia kodem PIN (Rysunek 6). Kod PIN wygenerowany został w pkt 2.

## **Rysunek 6**

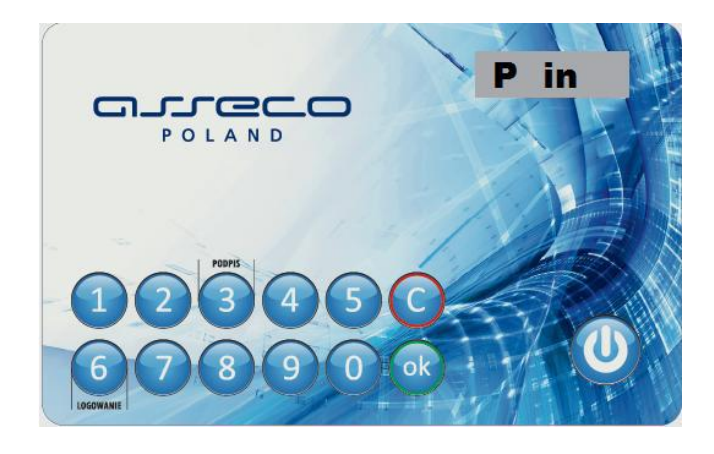

Jeżeli PIN zostanie wpisany prawidłowo na wyświetlaczu LCD pojawi się tryb zachęty "SELECT" (Rysunek 7). Wówczas token gotowy jest do pracy.

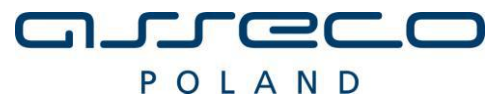

**Rysunek 7**

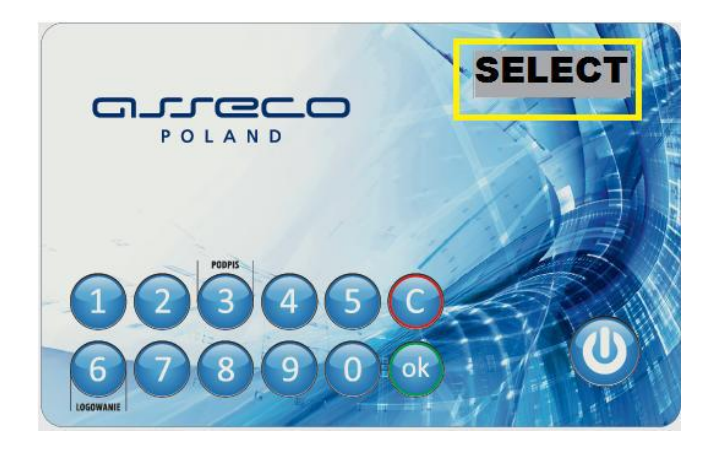

## <span id="page-5-0"></span>**4. Logowanie do bankowości korporacyjnej za pomocą tokena**

Po uruchomieniu bankowości korporacyjnej w polu "Logowanie" należy wybrać jako środek autoryzacji dostępu "Logowanie tokenem VASCO". W polu "Identyfikator użytkownika" należy wprowadzić nazwę użytkownika nadaną przez Bank. Dane do uwierzytelnienia wpisujemy w polu "Hasło" (Rysunek 8).

#### **Uwaga!**

Pierwsze logowanie do bankowości korporacyjnej za pomocą tokena VASCO wymaga wprowadzenia wyłącznie identyfikatora (pole Identyfikator użytkownika) oraz wskazania tokena (pole Hasło). Wskazanie z tokena generujemy po naciśnięciu przycisku "LOGOWANIE". Przycisk generuje 6 cyfrowy kod widoczny na wyświetlaczu tokena który należy wprowadzić w polu "Hasło".

## **Rysunek 8**

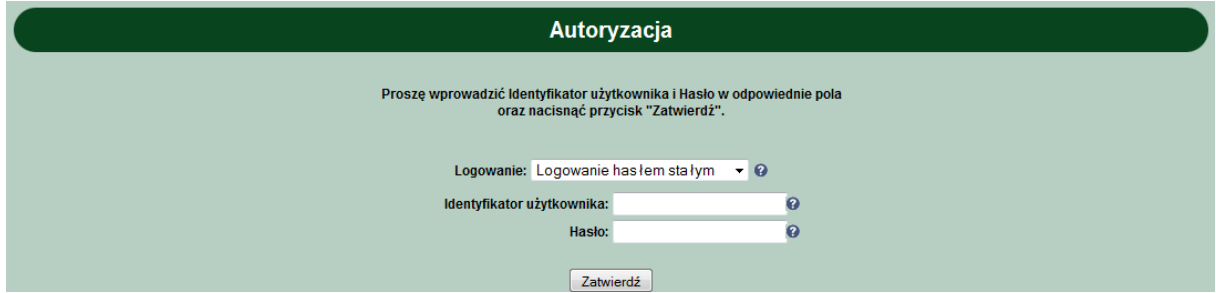

Po prawidłowym procesie logowania aplikacja wymusi zdefiniowanie hasła. W pola "Nowe hasło" i "Potwierdź nowe hasło" użytkownik wprowadza ustalone przez siebie hasło (Hasło powinno być znane tylko i wyłącznie użytkownikowi)(Rysunek 9).

#### **Uwaga!**

Każde następne logowanie wymaga podania identyfikatora (pole Identyfikator użytkownika) oraz ustalonego hasła i wskazania tokena (pole Hasło) VASCO (wskazanie generowane pod przyciskiem 6 "LOGOWANIE")

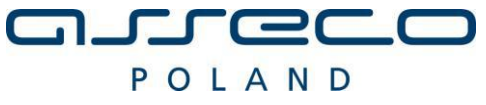

## **Rysunek 9**

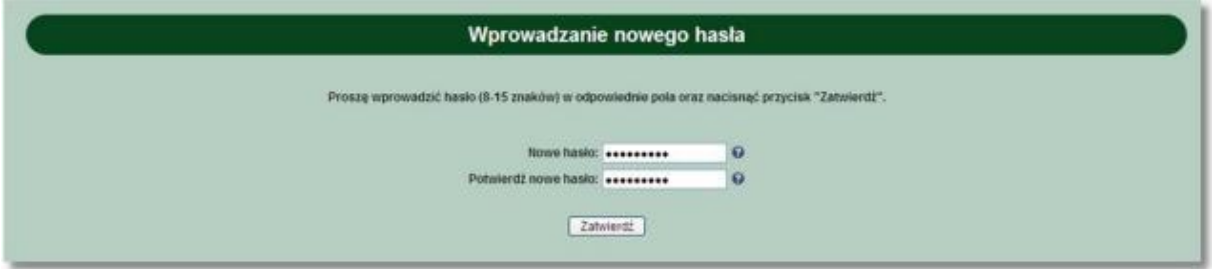

## <span id="page-6-0"></span>**5. Autoryzacja dyspozycji zleceń za pomocą tokena.**

Użytkownik bankowości korporacyjnej generuje zlecenie dyspozycji które wymaga podpisu (np. przelew). Przy próbie podpisu zlecenia aplikacja prezentuje dane do podpisu (Rysunek 10).

## **Rysunek 10**

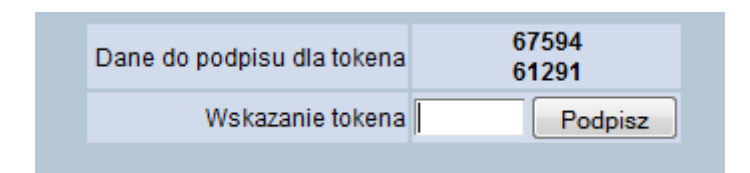

W celu wprowadzenia danych do podpisu należy wybrać przycisk oznaczony cyfrą 3 "PODPIS" a następnie wpisać pierwszych pięć cyfr z danych do podpisu ( w tym przypadku 67594) oraz zatwierdzić kod przyciskiem "ok" (Rysunek 11).

# **Rysunek 11**

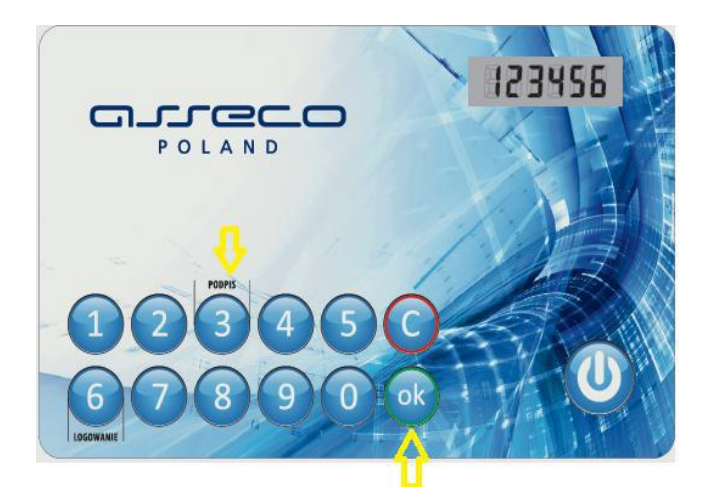

Token poprosi o wpisanie kolejnych pięciu znaków (w tym przypadku 61291) które również potwierdzamy przyciskiem "ok". W wyniku przeprowadzonej operacji token wygeneruje 6 znakowy kod podpisu (w tym przypadku 123456). Kod wprowadzamy w aplikacji korporacyjnej w polu "Wskazanie tokena" i potwierdzamy przyciskiem "Podpisz" (Rysunek 12).

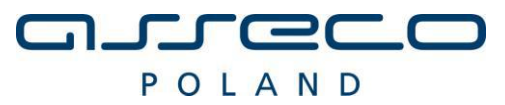

## **Rysunek 12**

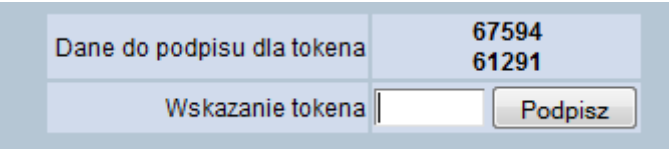

## <span id="page-7-0"></span>**6. Zmiana kodu PIN**

Po poprawnym uruchomieniu tokena VASCO użytkownik ma możliwość wygenerowania nowego kodu PIN. Aby rozpocząć proces nadania nowego pinu należy przytrzymać przycisk "0" (Rysunek 13).

## **Rysunek 13**

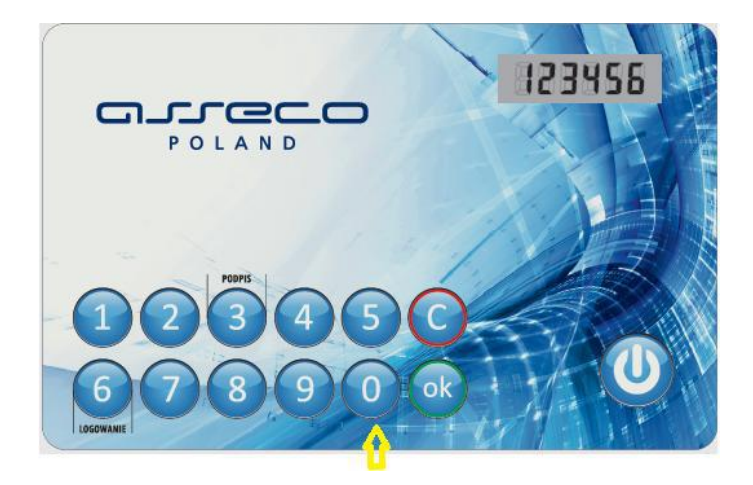

Proces nadania nowego PIN'u jest analogiczny jak przy pierwszym uruchomieniu tokena opisanym w pkt 2.